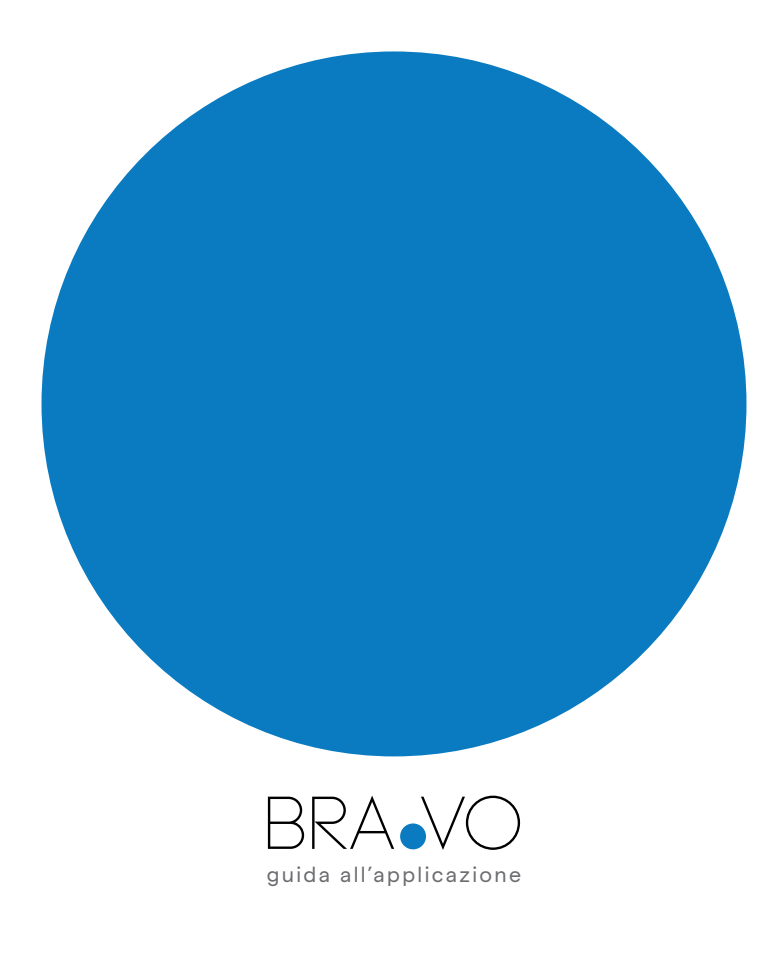

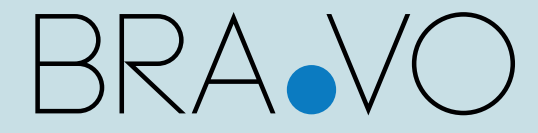

GRAZIE per aver acquistato un prodotto VORTICE!

Made in Italy

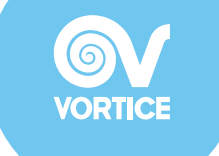

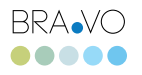

# è Smart Home

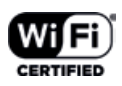

Dall'esperienza VORTICE nasce la smart home made in ltaly pensata per garantire elevati standard di benessere nella tua casa.

Un nuovo sistema di ventilazione intelligente che consente di cambiare l'aria negli ambienti domestici. Grazie ad una serie di sensori, monitora costantemente gli ambienti dove viene collocato e controlla la qualità dell'aria al loro interno reagendo autonomamente: se rileva aria viziata o, peggio, inquinata la estrae dalla tua abitazione e la sostituisce con aria esterna filtrata dalle impurità, garantendo la salute tua e della tua famiglia.

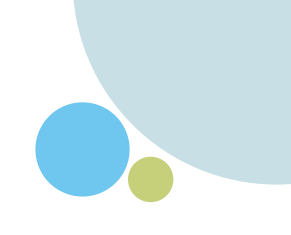

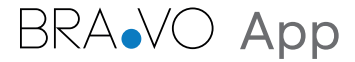

Scarica gratuitamente la App collegandoti direttamente su App Store di Apple per i dispositivi iOS oppure su Google Play per i dispositivi Android.

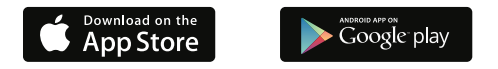

BRANO App è compatibile con HomeKit, Google Assistant e IFTTT. Attraverso la sua interfaccia semplice e intuitiva potrai monitorare gli ambienti di casa verificando il livello di comfort al loro interno e agire sui singoli device di BRANO.

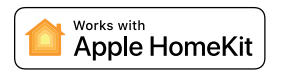

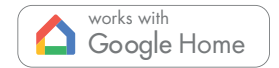

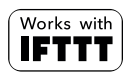

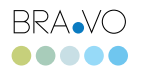

# Inizia la tua prima configurazione iOS

Dopo aver scaricato la App da App Store, assicurati di essere connesso alla rete Wi-Fi di casa tua. Il tuo dispositivo BRANO deve essere collegato al tuo impianto elettrico e acceso da almeno 15 minuti per poter essere configurato.

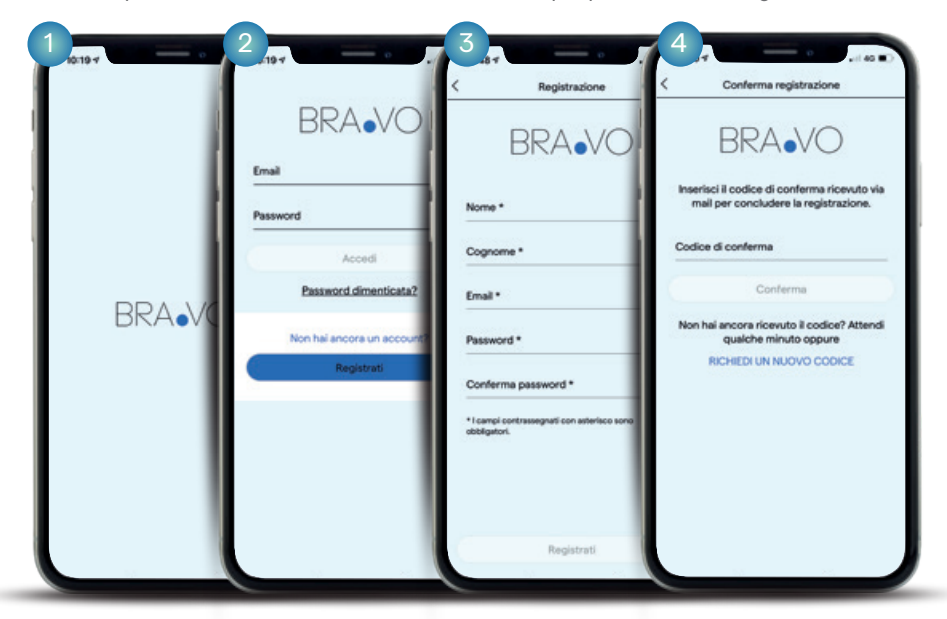

1.Apri la App. 2.Inizia con la registrazione andando su "Registrati".

3.Compila il form. La password deve contenere almeno un carattere maiuscolo, un simbolo speciale e un valore numerico. Poi, clicca nuovamente su "Registrati".

4.Inserisci il codice di conferma che hai ricevuto via email.

### Adesso sei pronto per configurare il tuo sistema BRANO

Leggi e segui con attenzione tutti i passaggi.

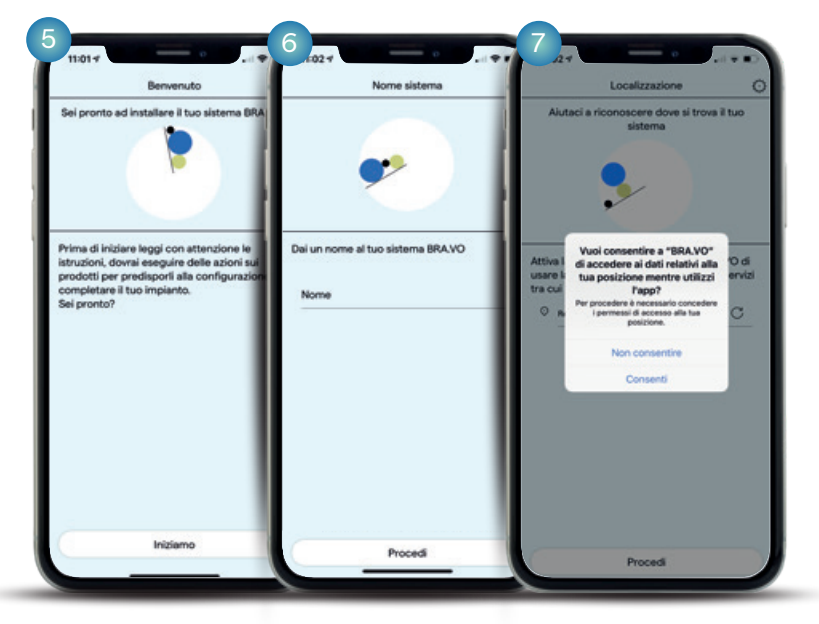

5.Clicca su "Iniziamo".

6.Dai un nome al tuo sistema (ad esempio "Casa Mia", "Ufficio", etc) e clicca su "Procedi".

7.Attiva la geolocalizzazione e clicca "Consenti" per rivelare la posizione del tuo sistema BRA.VO.

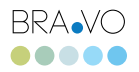

#### Crea il tuo ambiente

Per cominciare imposta la modalità notte e personalizza il tuo ambiente.

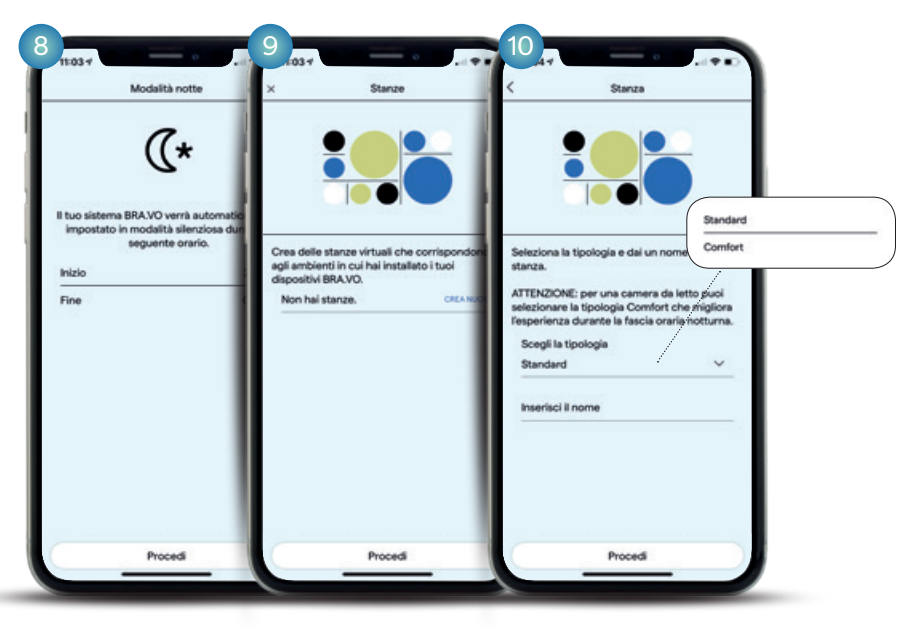

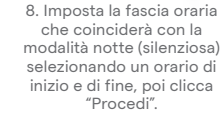

9. Crea la tua stanza virtuale corrispondente all'ambiente in cui il dispositivo BRA.VO è installato (es: Cucina, Bagno, Studio, Soggiorno, etc.) e clicca "CREA NUOVA".

10. Scegli la tipologia di ambiente tra Standard e Comfort (consigliata per la zona notte), inserisci il nome corrispondente e clicca su "Procedi".

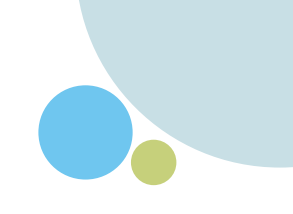

# Personalizza il tuo dispositivo

Collega il tuo BRA $\vee$ O alla rete di casa tramite la app Home di Apple.

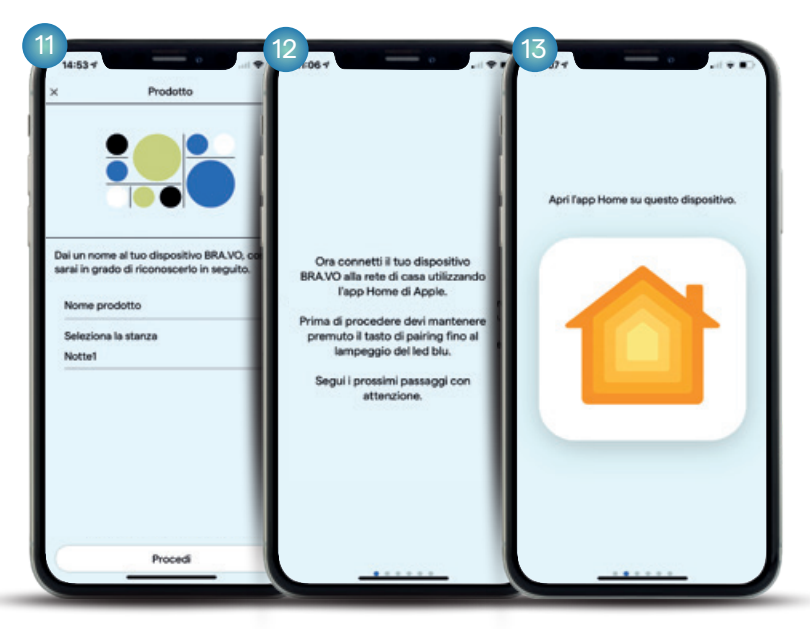

11.Dai un nome al tuo dispositivo e clicca su "Procedi". Es. BRA.VO M soggiorno.

12.Connetti il tuo dispositivo alla rete. IMPORTANTE: avvicinati al prodotto e tieni premuto il tasto di pairing (6 fino a quando il LED lampeggia di blu.

13.Esci dalla app BRA.VO e accedi alla app HOME seguendo i prossimi passaggi con attenzione.

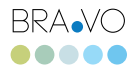

## Aggiungi ad HOME il tuo dispositivo

Segui con attenzione tutti i passaggi.

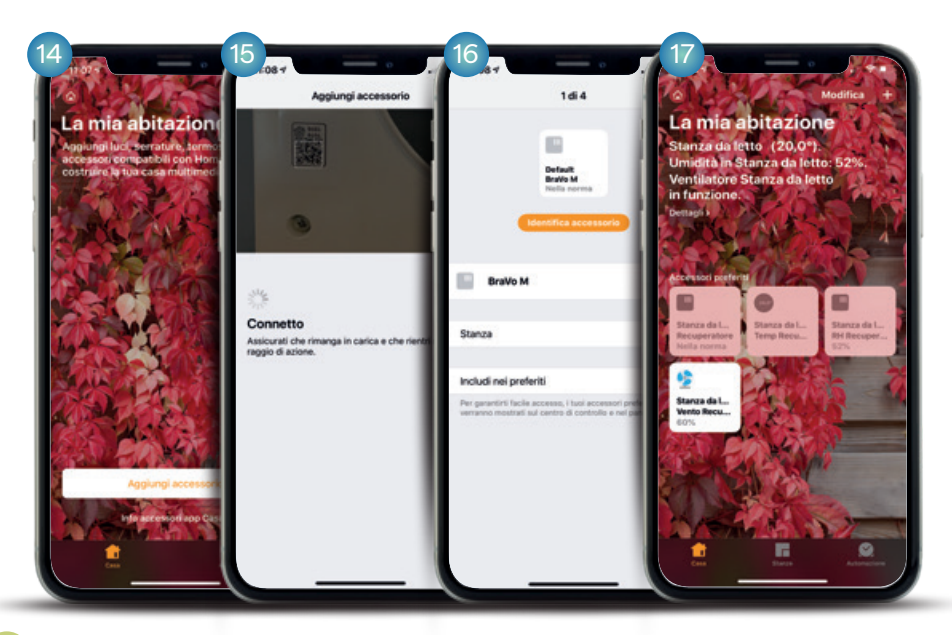

14.Clicca "Aggiungi accessorio" oppure clicca "+".

15.Con la fotocamera esegui la scansione del QR riportato sul dispositivo o sulla documentazione che trovi all'interno della scatola del prodotto acquistato.

16.Segui i passaggi indicati.

17.Ora il tuo dispositivo BRA.VO è integrato all'app Home.

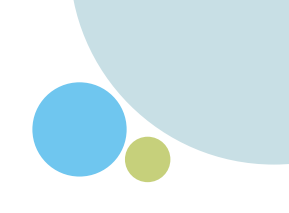

Esci da Home e accedi nuovamente all'app BRANO per concludere la configurazione

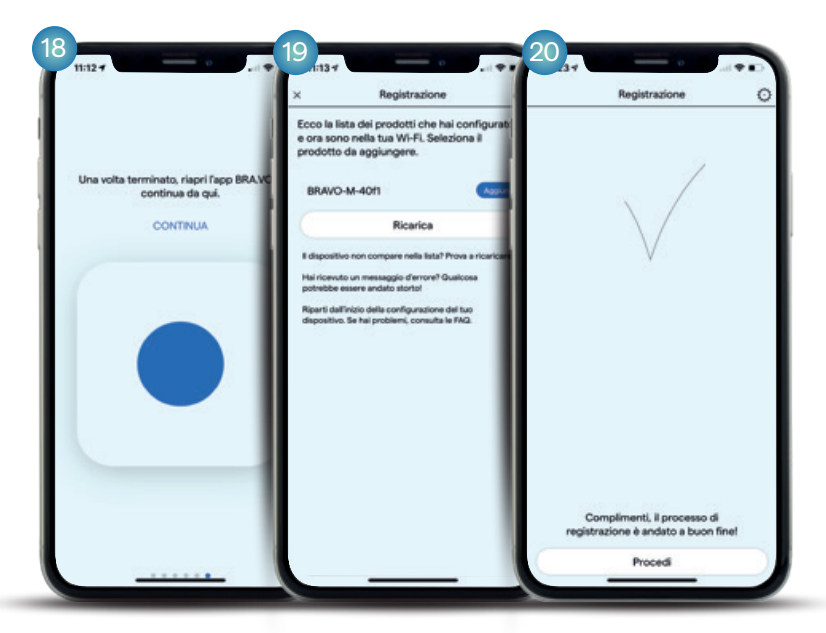

18.Scorri verso destra fino alla fine del wizard e clicca "CONTINUA".

19.In questa pagina visualizzi la lista dei prodotti BRA.VO già configurati (se presenti) e individui quello che stai configurando, clicca su "Aggiungi per inserirlo nel sistema.

20.Attendi ancora qualche secondo e la configurazione sarà conclusa. Dopo l'animazione clicca "Procedi".

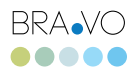

## Attiva il sistema

Hai altri dispositivi BRA.VO da configurare? Clicca su "Nuovo Prodotto" e riprenderai la procedura dal punto 9. Se invece hai concluso ti configurare tutti i tuoi dispositivi clicca su "Attiva sistema".

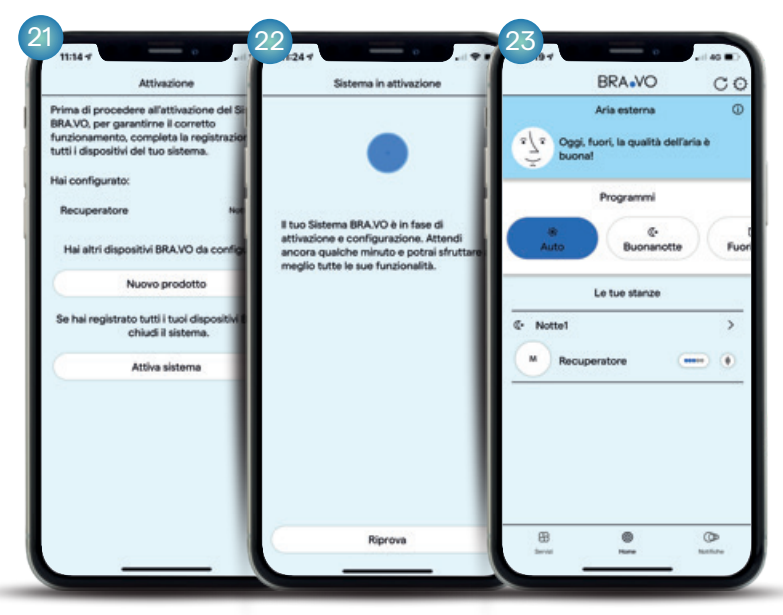

21.Clicca su "Attiva sistema" per procedere con l'attivazione oppure clicca su "Nuovo prodotto" per ripetere la procedura dal punto 9 e aggiungere un altro dispositivo.

22. Attendi ancora alcuni secondi per cominciare ad utilizzare il sistema BRA.VO.

10.Congratulazioni! Hai appena attivato con successo il tuo nuovo sistema BRA.VO! Da oggi l'aria nei tuoi ambienti sarà più pulita e sana. Bravo!

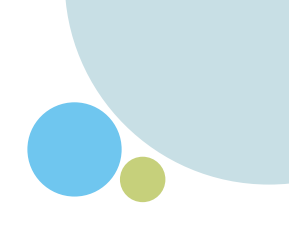

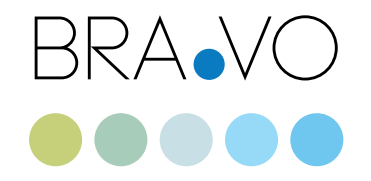

Se hai dubbi, domande o qualcosa è andato storto, consulta le risposte alle domande frequenti.

Collegati al nostro sito nella sezione FAQ bravosmarthome.com

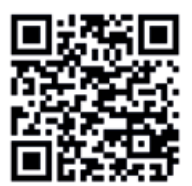

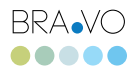

# Inizia la tua prima configurazione Android

Dopo aver scaricato la App da Google Play, assicurati di essere connesso alla rete Wi-Fi di casa tua. Il tuo dispositivo BRA.VO deve essere collegato al tuo impianto elettrico e acceso da almeno 15 minuti per poter essere configurato.

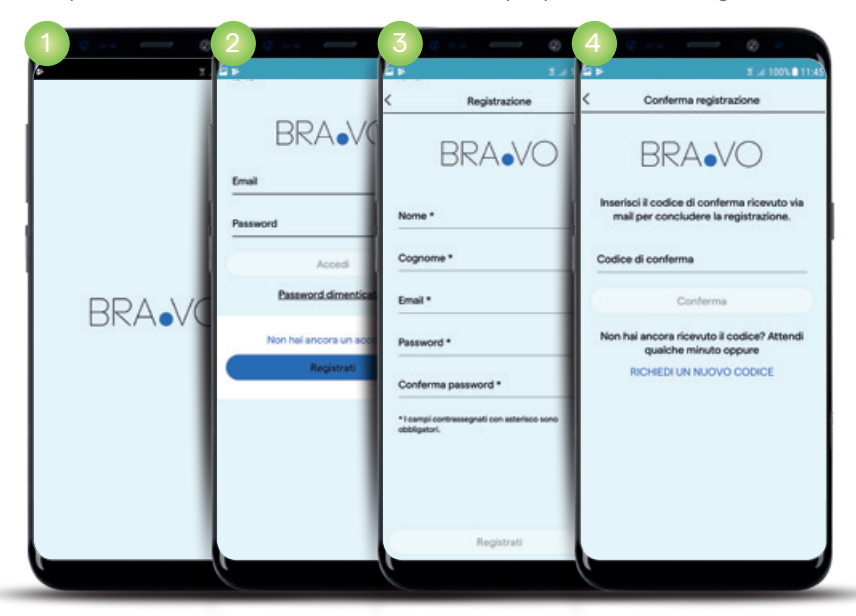

1.Apri la App. 2.Inizia con la registrazione andando su "registrati".

3.Compila il form. La password deve contenere almeno un carattere maiuscolo, un simbolo speciale e un valore numerico. Poi, clicca nuovamente su "Registrati".

4.Inserisci il codice di conferma che hai ricevuto via email.

## Adesso sei pronto per configurare il tuo sistema BRA.VO

Leggi e segui con attenzione tutti i passaggi.

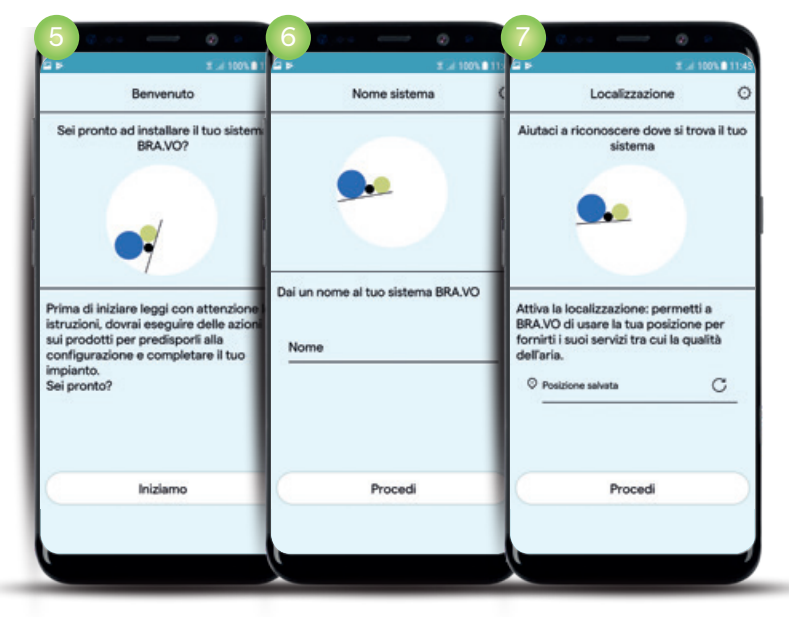

5.Clicca su "Iniziamo". 6.Dai un nome al tuo sistema (ad esempio "Casa Mia", "Ufficio", etc) e clicca su "Procedi".

7.Attiva la geolocalizzazione e clicca "Consenti" per rivelare la posizione del tuo sistema BRA.VO.

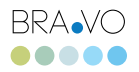

#### Crea il tuo ambiente

Per cominciare Imposta la modalità notte e personalizza

il tuo ambiente.

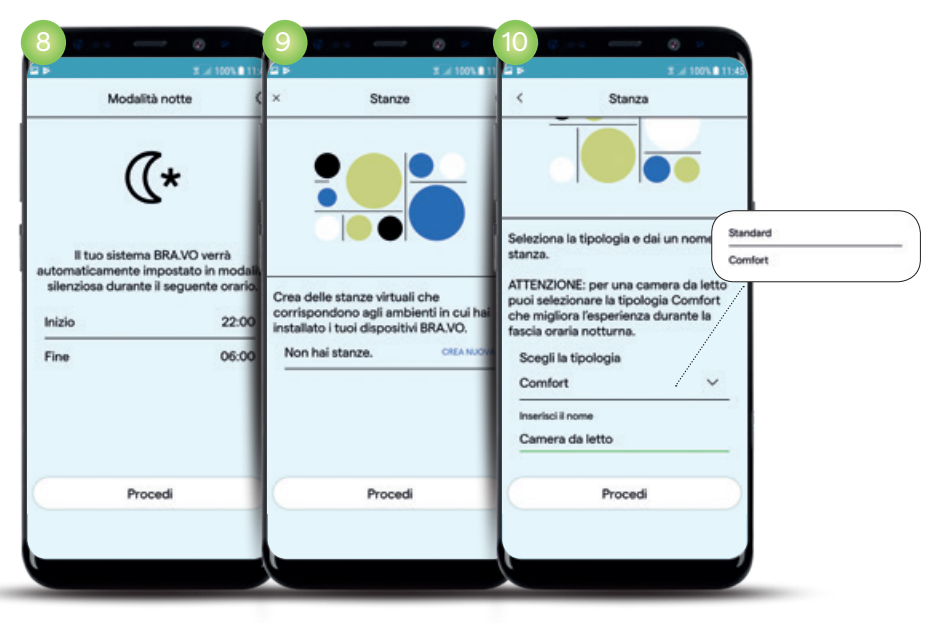

8. Imposta la fasciaoraria che coinciderà con la modalità notte (silenziosa) selezionando un orario di inizio e di fine, poi clicca "Procedi".

9. Crea la tua stanza virtuale corrispondente all'ambiente in cui il dispositivo BRA.VO è installato (es: Cucina,

Bagno, Studio, Soggiorno, etc.) e clicca "CREA NUOVA".

10. Scegli la tipologia di ambiente tra Standard e Comfort (consigliata per la zona notte), inserisci il nome corrispondente e clicca su "Procedi".

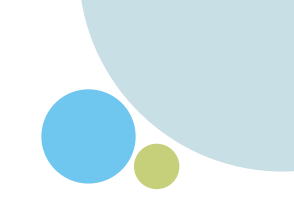

## Personalizza il tuo dispositivo

Collega il tuo BRANO alla rete Wi-Fi wdi casa.

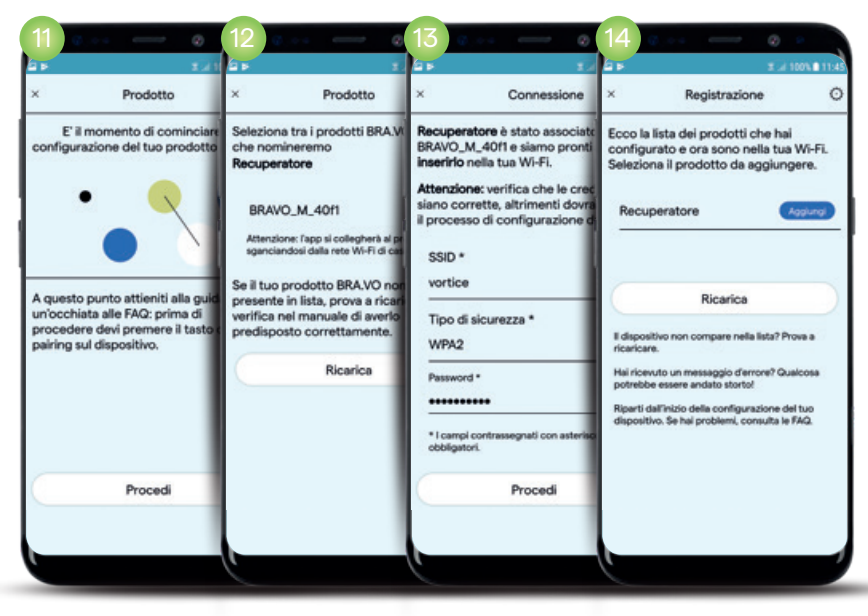

11.Connetti il tuo dispositivo alla rete. IMPORTANTE: avvicinati al prodotto e tieni premuto il tasto di pairing (6 fino a quando il LED lampeggia di blu.

12.Seleziona il dispositivo al fine di assegnare il nome scelto in precedenza.

13. Il dispositivo BRA.VO è ora associato e pronto per essere integrato nella tua rete WI-Fi, clicca "Procedi".

14.In questa pagina visualizzi la lista dei prodotti BRA.VO già configurati (se presenti) e individui quello che stai configurando, clicca su "Aggiungi" per inserirlo nel sistema.

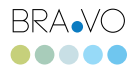

#### Attiva il sistema

Procedi con l'attivazione o configura un altro prodotto.

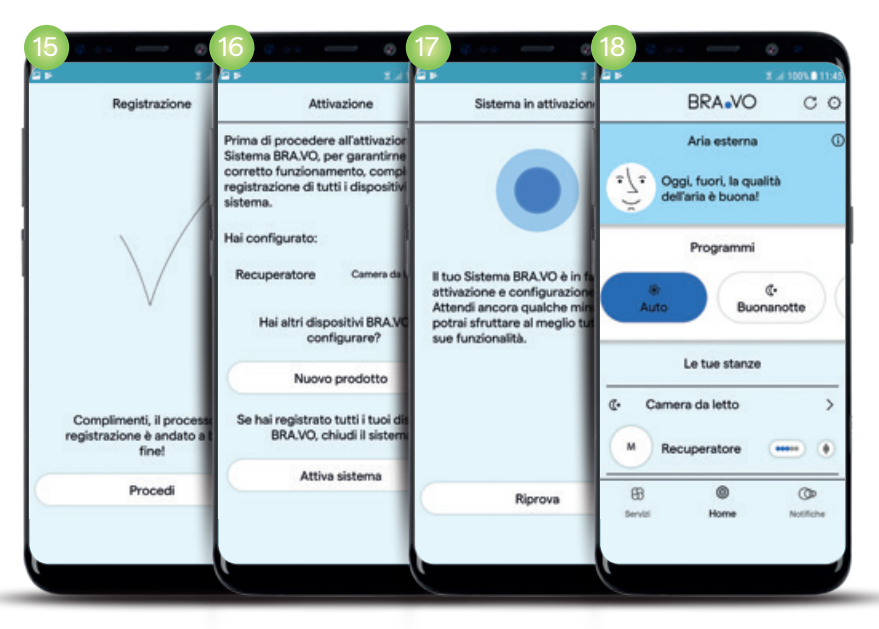

15.Attendi ancora qualche secondo e la configurazione sarà conclusa. Dopo l'animazione clicca "Procedi".

16.Clicca su "Attiva sistema" per procedere con l'attivazione oppure clicca su "Nuovo prodotto" per ripetere la procedura dal punto 9 e aggiungere un altro dispositivo.

17.Attendi ancora alcuni secondi per cominciare ad utilizzare il sistema BRA.VO.

18.Congratulazioni! Hai appena attivato con successo il tuo nuovo sistema BRA.VO! Da oggi l'aria nei tuoi ambienti sarà più pulita e sana. Bravo!

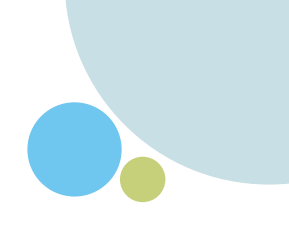

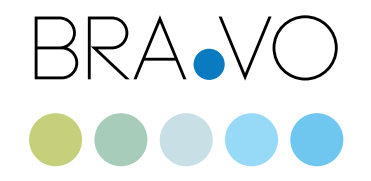

Se hai dubbi, domande o qualcosa è andato storto, consulta le risposte alle domande frequenti.

Collegati al nostro sito nella sezione FAQ bravosmarthome.com

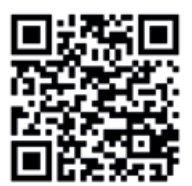

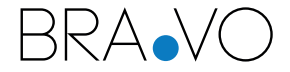

Powered by VORTICE S.p.a. Strada Cerca, 2 frazione di Zoate - 20067 Tribiano (MI) vortice.com